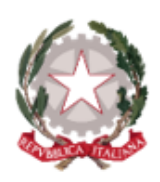

#### Ministero dell'Istruzione e del Merito

Istituto Comprensivo Statale "A. Diaz"

Via Giovanni XXIII, 8 - 20821 Meda (MB) Infanzia Polo: MBAA85901L - Primaria Polo: MBEE85901T Primaria A. Diaz: MBEE85902V - Secondaria di 1º grado A. Frank: MBMM85901R

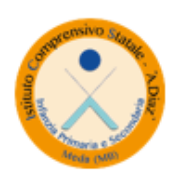

Tel. 036270960 - 70411 - Fax 0362333962 PEO: MBIC85900Q@istruzione.it - PEC: MBIC85900Q@pec.istruzione.it Sito web: https://icdiazmeda.edu.it/ CUU: UFMVVJ - CF: 91074020156 - CM: MBIC85900Q

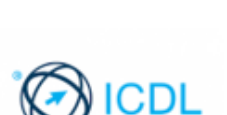

Cambridge English

Evans Draw

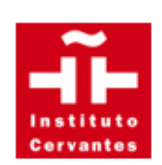

# **Guida operativa per la**

## **prenotazione dei colloqui**

### **con i docenti**

#### **PRENOTAZIONE COLLOQUIO TRAMITE COLLEGAMENTO AL PORTALE ARGO**

- 1. accedere alla pagina riservata del portale Argo attraverso il seguente link oppure tramite il sito di Argo dedicato alle famiglie;
- **2.** Digitare le credenziali consegnate dalla segreteria didattica dell'Istituto e fare un click sul comando "**Entra**".

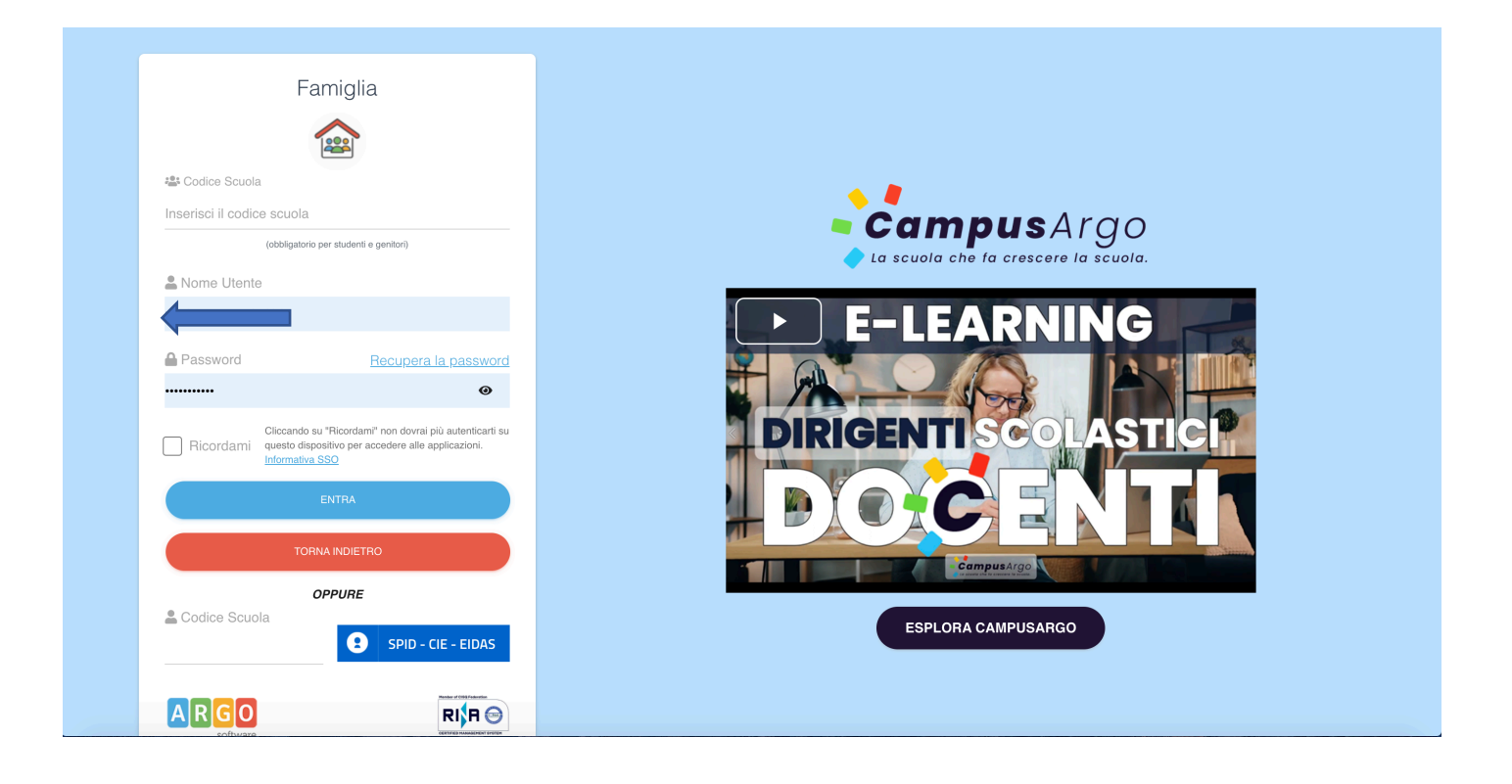

**3.** Dopo aver inserito correttamente le credenziali (codice scuola, nome utente e password) seguirà una maschera principale con tutti i comandi necessari per l'utilizzo del portale.

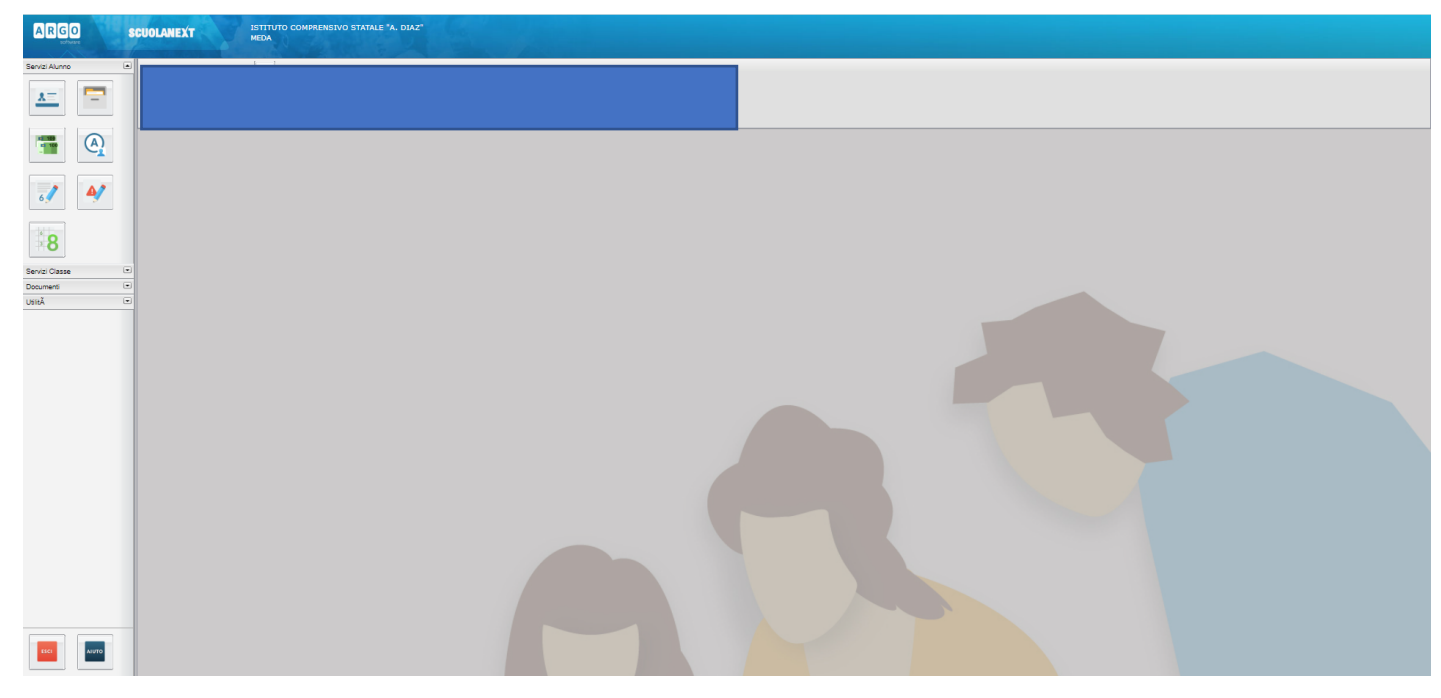

**4.** cliccare nella sezione "**Servizi classe**" e nella sottosezione "**Ricevimento docenti**"

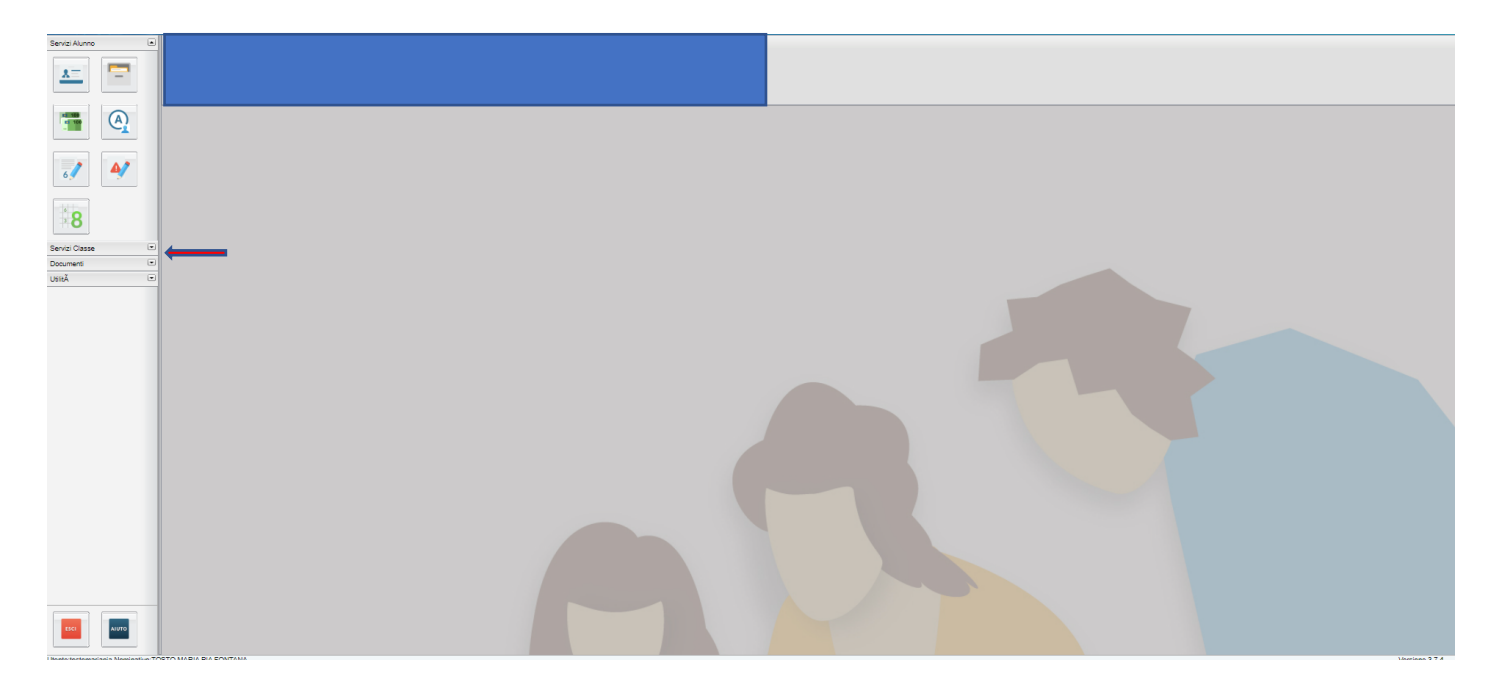

**5.** Comparirà una finestra di programma per iniziare a prenotare il ricevimento. Cliccare sul comando "**Nuova Prenotazione**" per prenotare.

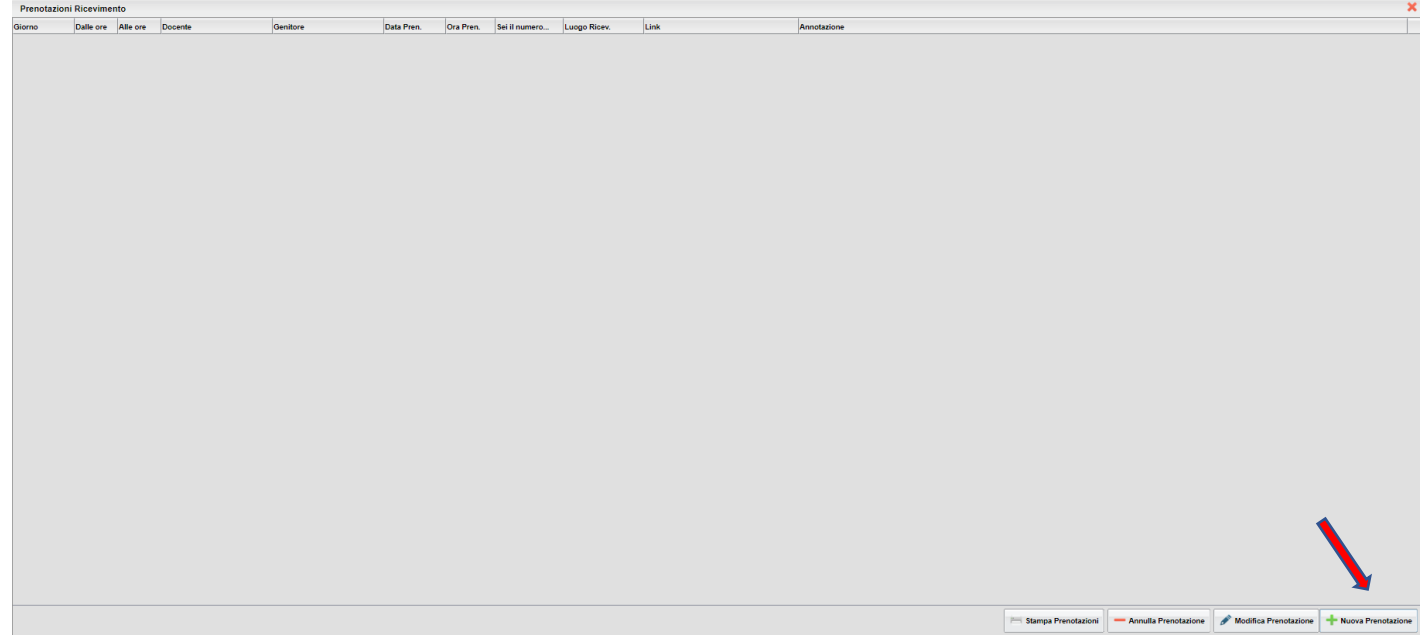

**6.** Dopo aver cliccato il comando "**Nuova Prenotazione**" seguirà la seguente maschera con l'elenco di tutti i docenti di classe:

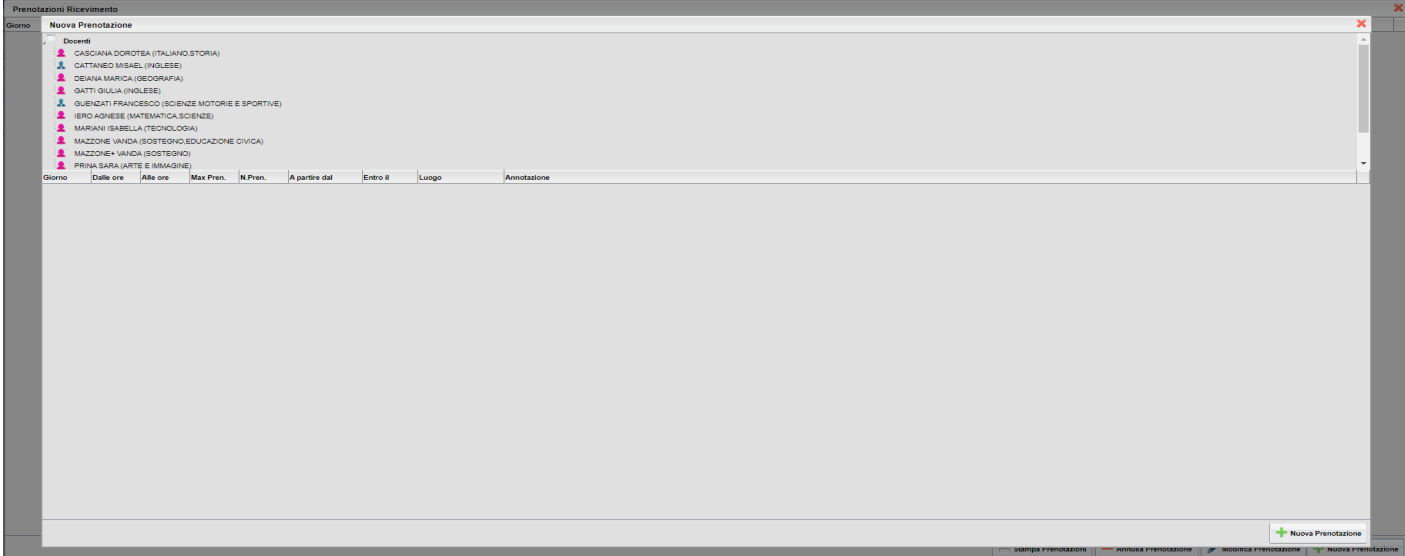

**7.** Selezionare il **docente di riferimento**. In basso compariranno tutte le indicazioni relative al colloquio. Cliccare sul pulsante **Nuova Prenotazione**.

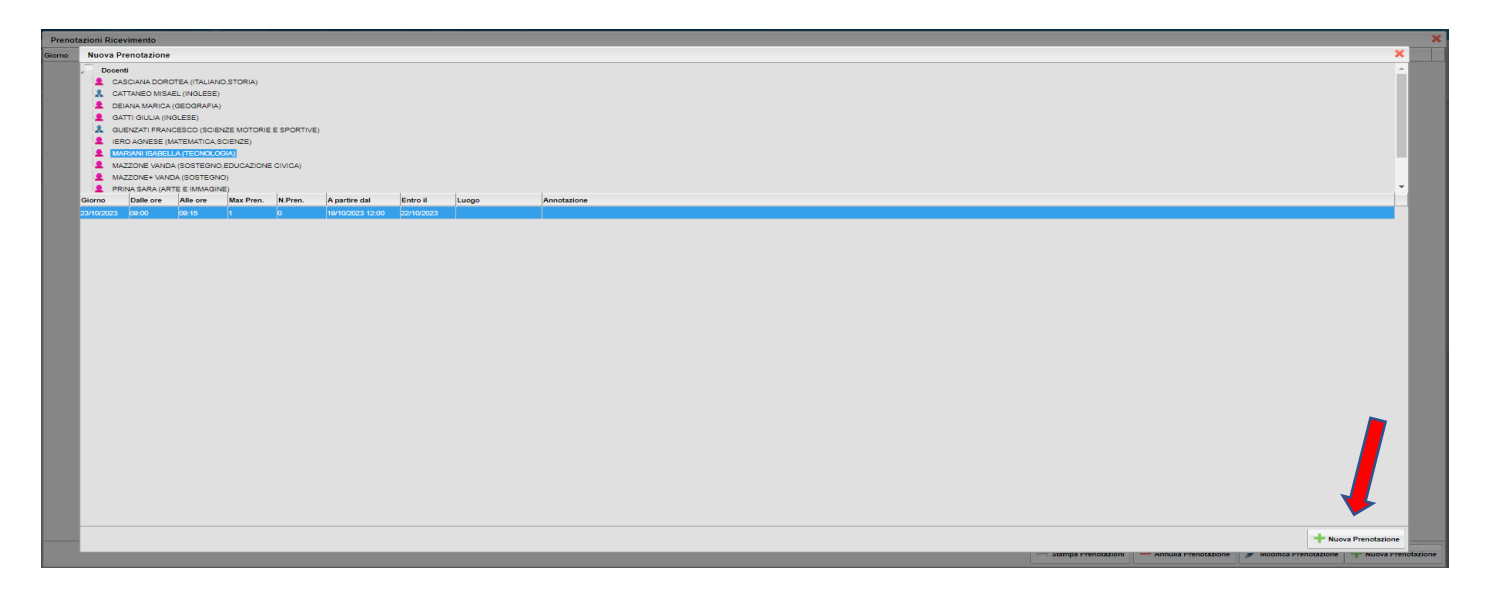

**8.** Comparirà la seguente finestra di programma:

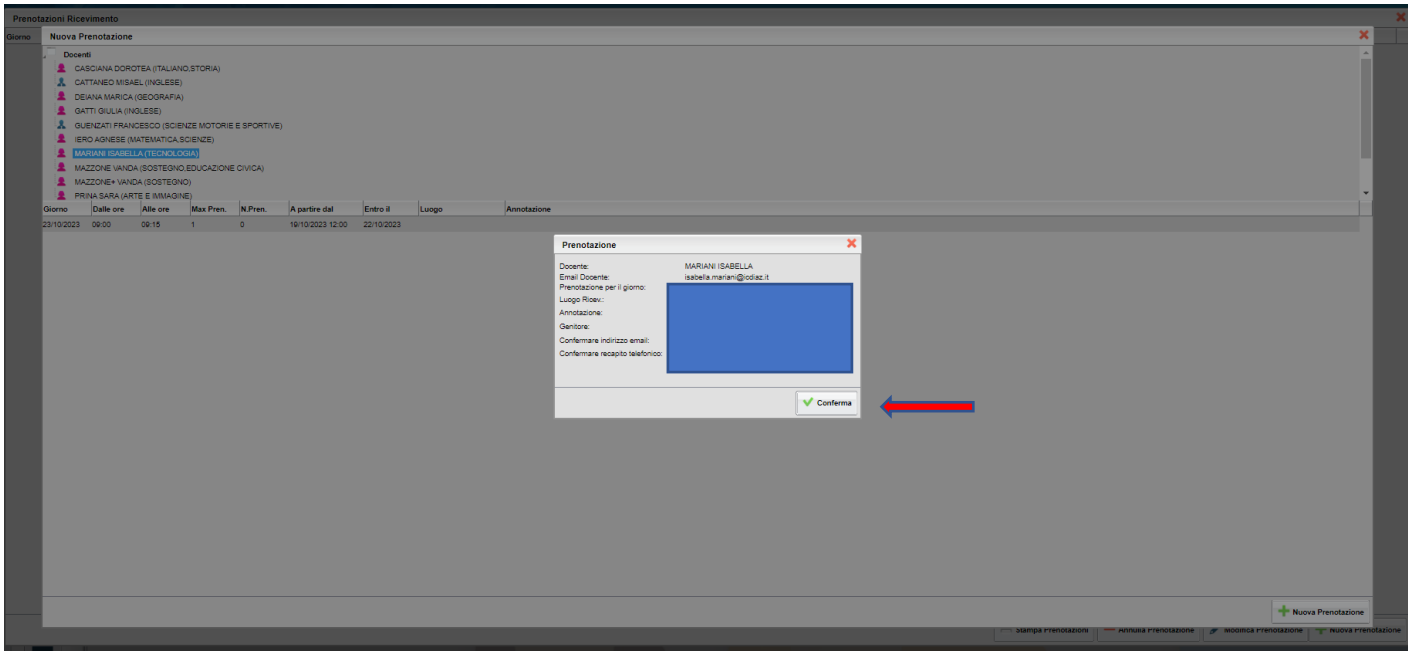

**9.** Per effettuare e confermare la prenotazione cliccare nel comando "**Conferma**". Attendere l'elaborazione e chiudere la maschera. A questo punto, in alto, apparirà una maschera di conferma della prenotazione effettuata.

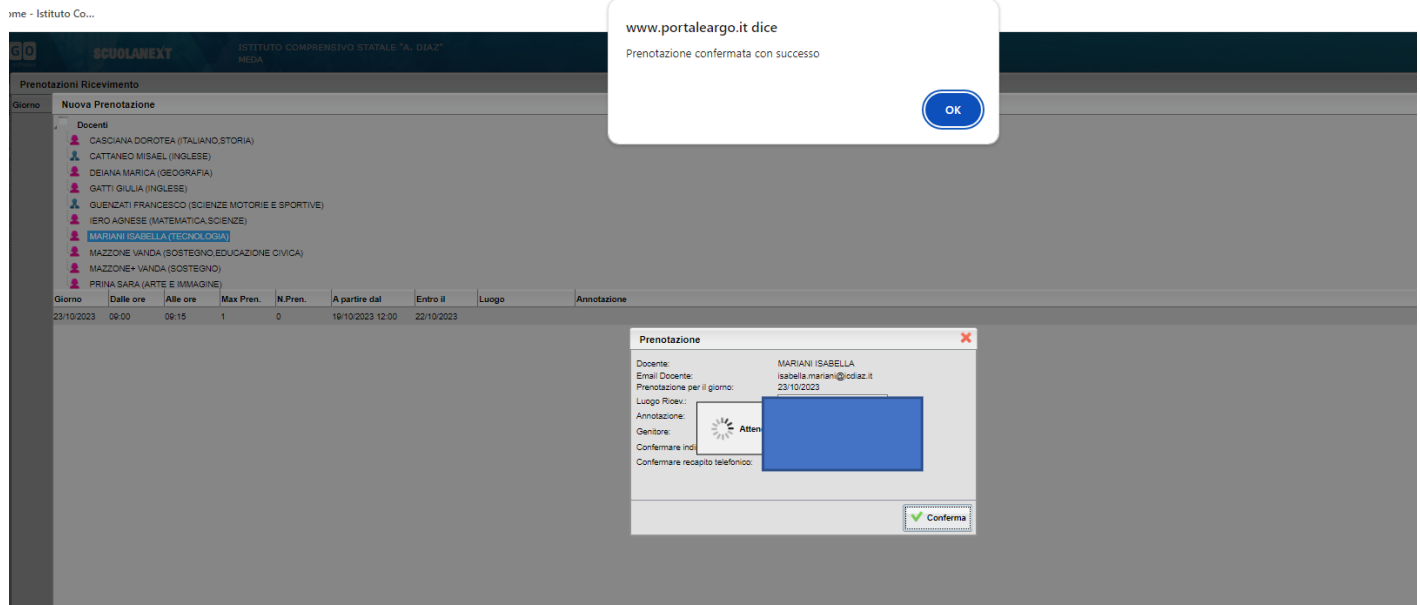

### **PRENOTAZIONE COLLOQUIO TRAMITE APP "DID UP FAMIGLIA"**

**1.** Cliccare sull'icona dell'applicazione

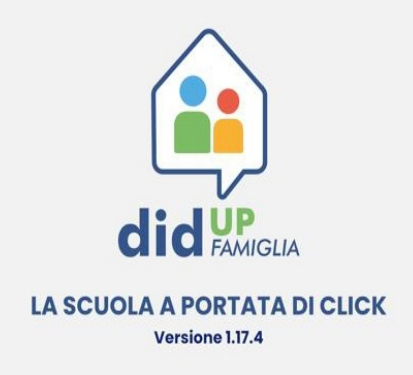

**2.** Dal menù scegliere il pulsante "Ricevimento docenti"

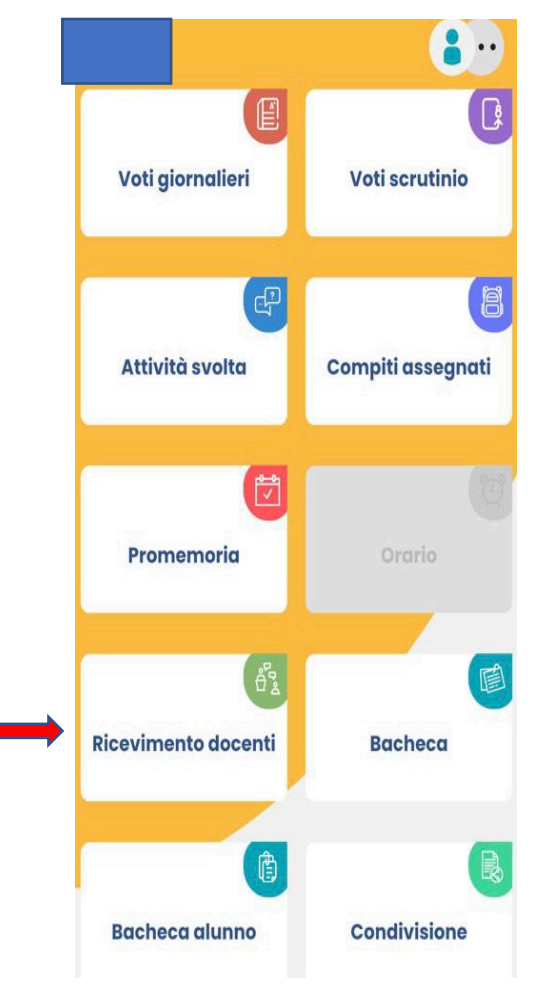

**3.** Comparirà un calendario. Dopo aver scelto la data apparirà la lista dei docenti disponibili per il giorno selezionato. Scegliere il docente e cliccare sul pulsante "scelta docente".

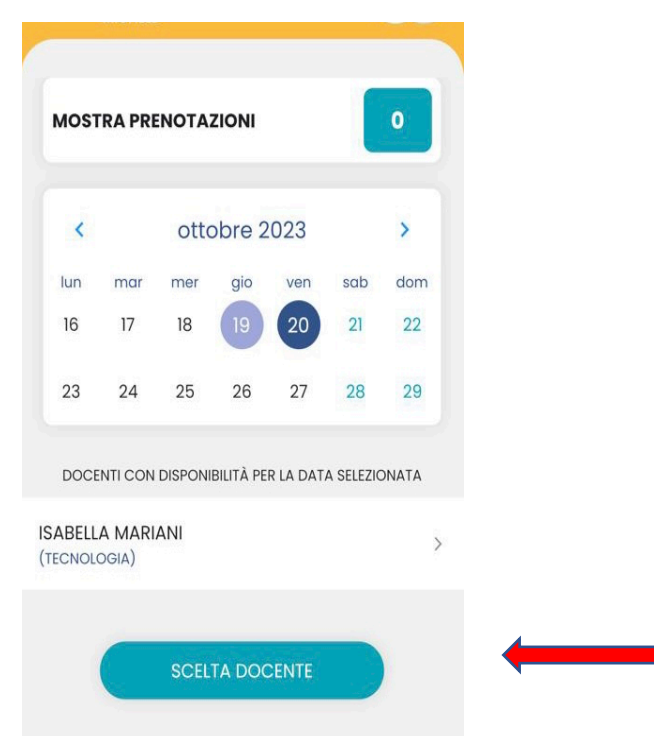

**4.** Comparirà una scheda con gli orari in cui il docente scelto è disponibile.

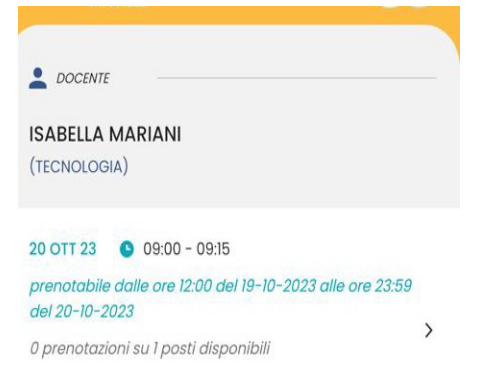

#### **5.** Nella schermata successiva inserire i dati del genitore

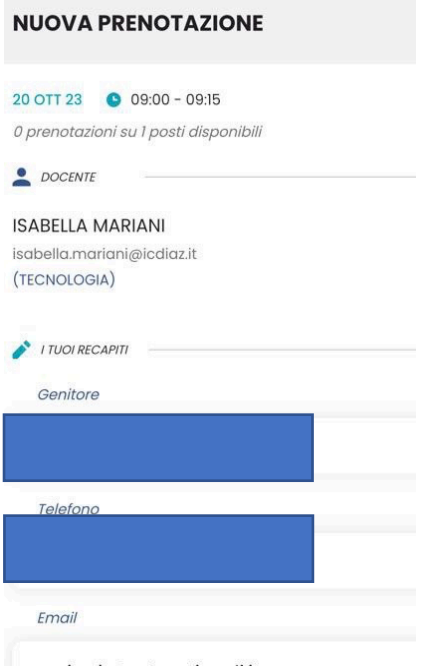

 $\mathcal{L}_{\text{max}}$  and  $\mathcal{L}_{\text{max}}$  and  $\mathcal{L}_{\text{max}}$ 

**6.** Apparirà una tabella riepilogativa. Cliccare sul pulsante prenota.

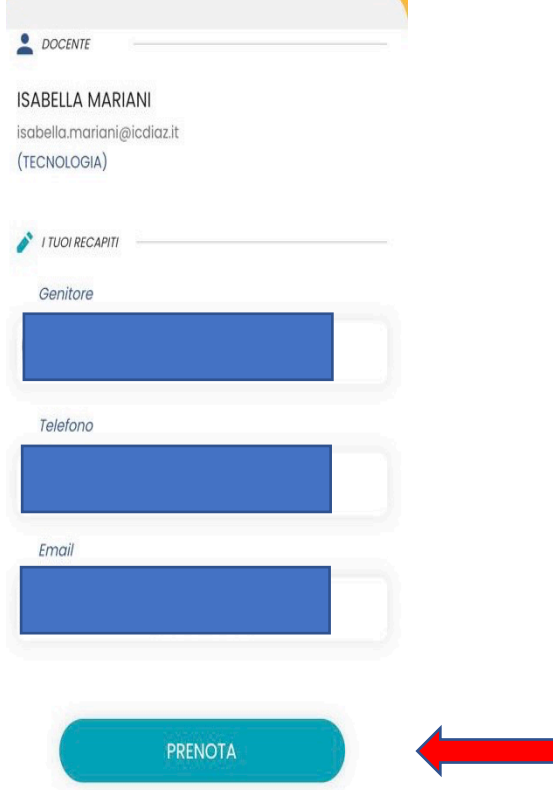

**7.** Apparirà la conferma di prenotazione attiva.

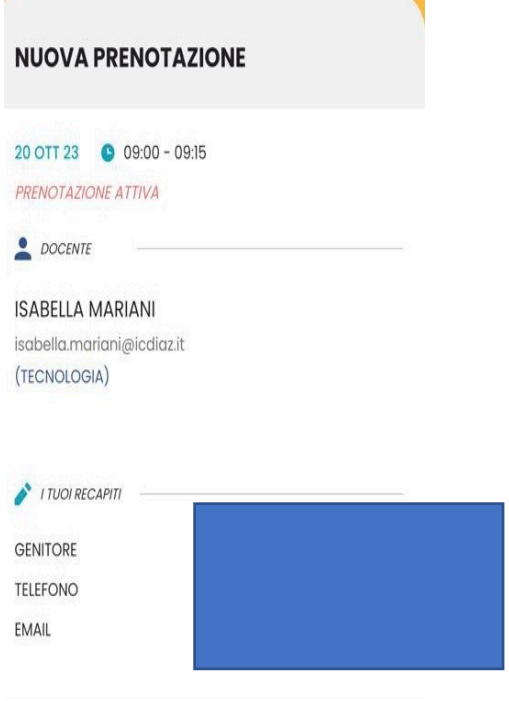

Per qualsiasi problema di natura didattica o tecnico-informatica, occorre rivolgersi a **Raffaella MOTTA** all'indirizzo mail **raffaella.motta@icdiaz.it** specificando nel campo "**Oggetto**" la descrizione del problema riscontrato.

> Il Dirigente Scolastico Dott.ssa Valeria Cereda